# **Starters-handleiding voor Topo GPS**

versie november 2023

Deze handleiding is gemaakt om gebruikers van deze wandelapp op weg te helpen. De handleiding beschrijft het gebruik van de app op een android-telefoon. De app ziet er op een iPhone vrijwel hetzelfde uit. Het installeren gaat iets anders: voor de iPhone gaat dat via de App-store.

Per hoofdstuk wordt een onderwerp behandeld. Ze worden zoveel mogelijk met praktische voorbeelden geïllustreerd. Niet alle mogelijkheden worden in deze handleiding besproken. Meer mogelijkheden zijn te vinden in de gebruikershandleiding die te vinden is op [www.topo](http://www.topo-gps.com/)[gps.com](http://www.topo-gps.com/) onder "support". Op de website is de handleiding ook in het nederlands beschikbaar. Deze gebruikershandleiding is ook in de app beschikbaar. Klik hiervoor op *Meer* (de 3 puntjes rechts onder) en dan op *Help.* 

In bijlage 1 wordt een stappenplan beschreven voor mensen die voor het eerst Topo-GPS gaan gebruiken en na iedere stap meteen 'wat willen doen'.

#### Inhoudsopgave

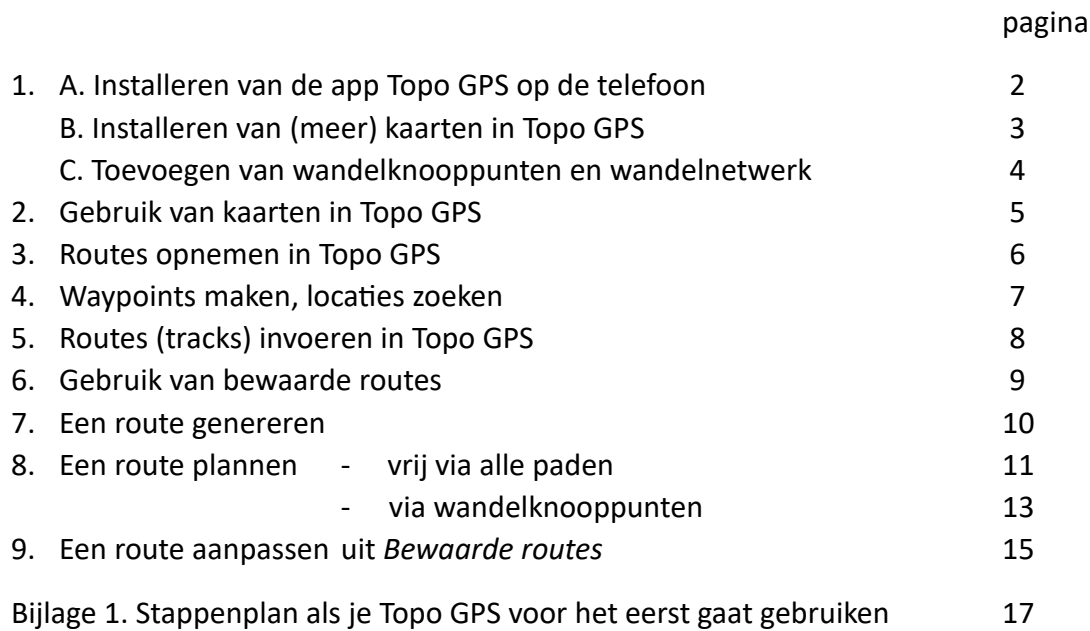

In de illustraties is de OpenStreetMap (OSM) gebruikt omdat deze lichter van kleur en 'rustiger' is, waardoor de routepunten en -lijnen beter zichtbaar te maken zijn.

Ervaringen en opmerkingen van gebruikers worden zeer op prijs gesteld, zodat we deze handleiding kunnen verbeteren.

U kunt ze sturen naar [webredacteur@tevoet.nl](mailto:webredacteur@tevoet.nl)

**1. A. Installeren van de app Topo GPS op de telefoon**

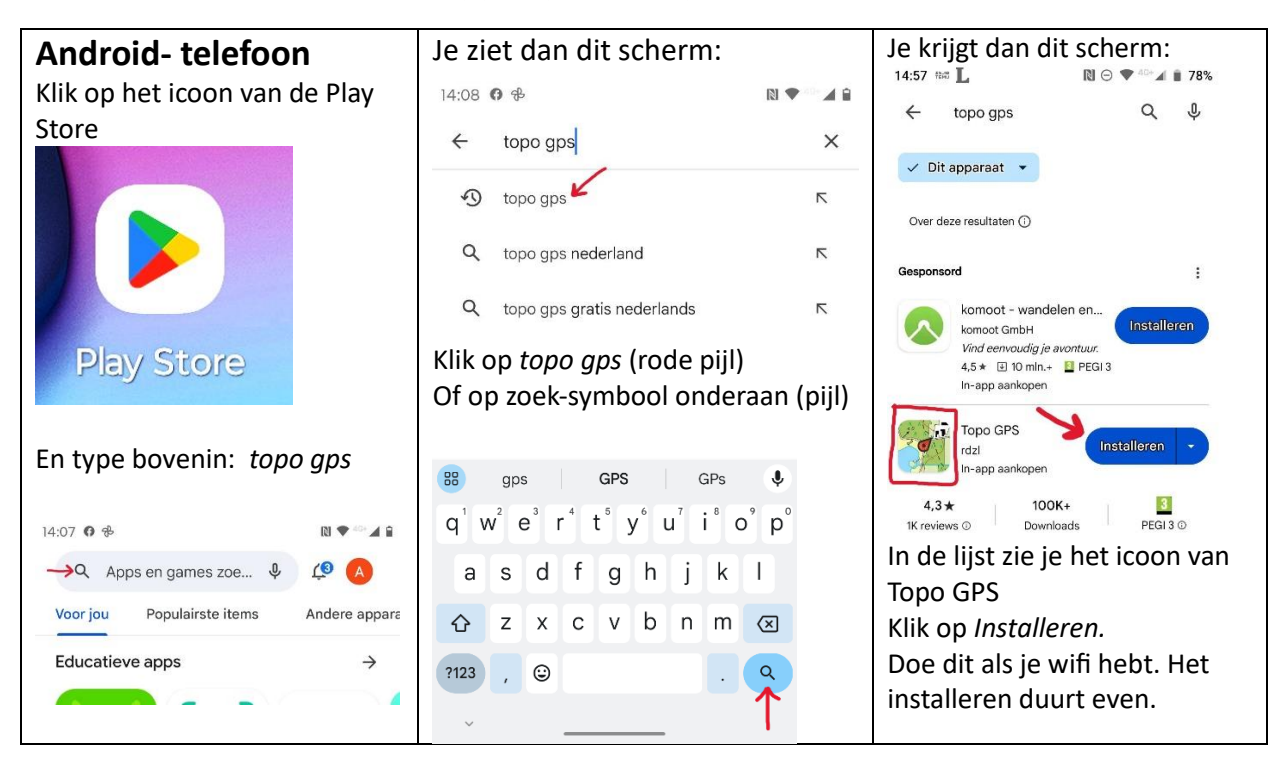

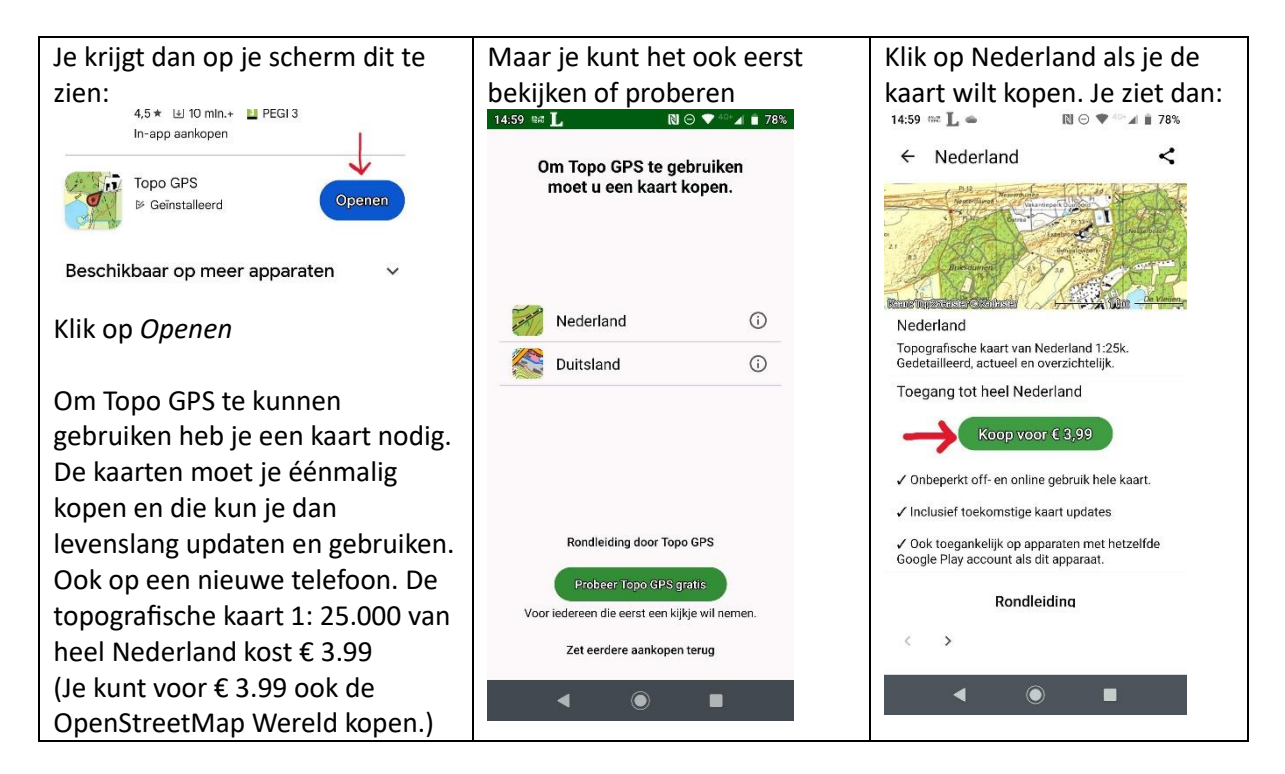

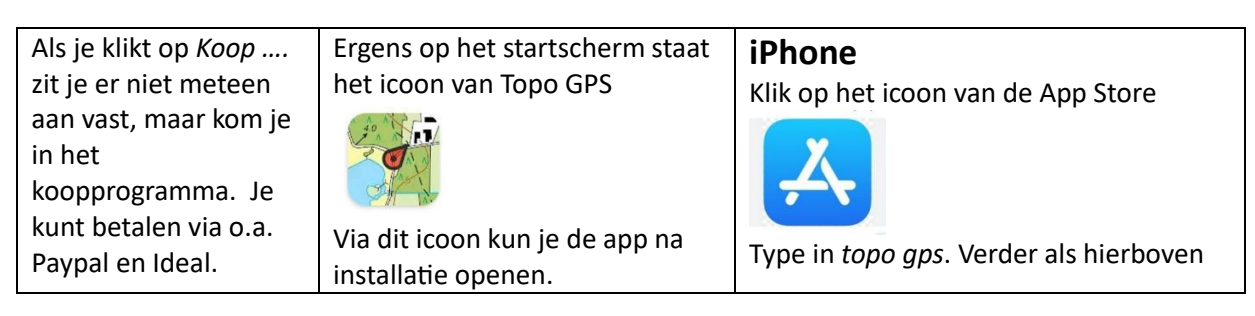

# **1. B. Installeren van (meer) kaarten in Topo GPS**

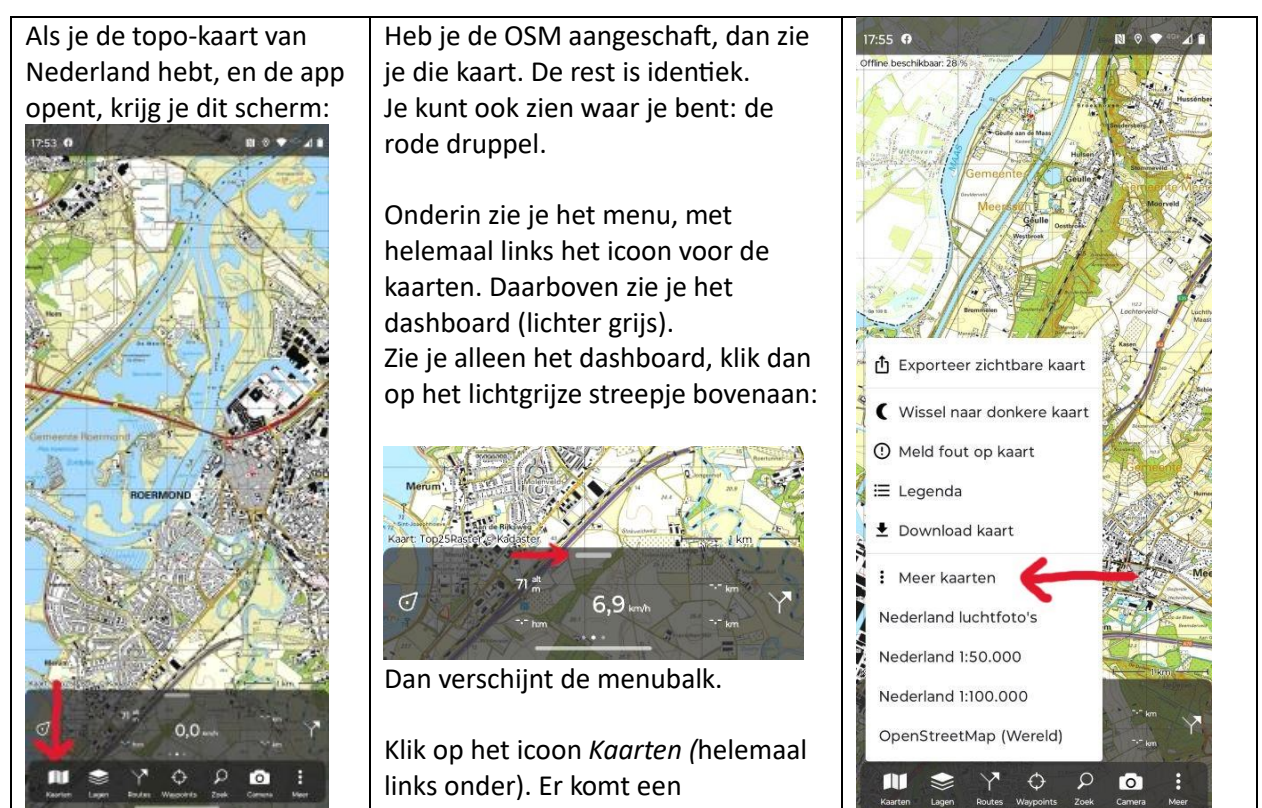

hulpscherm:

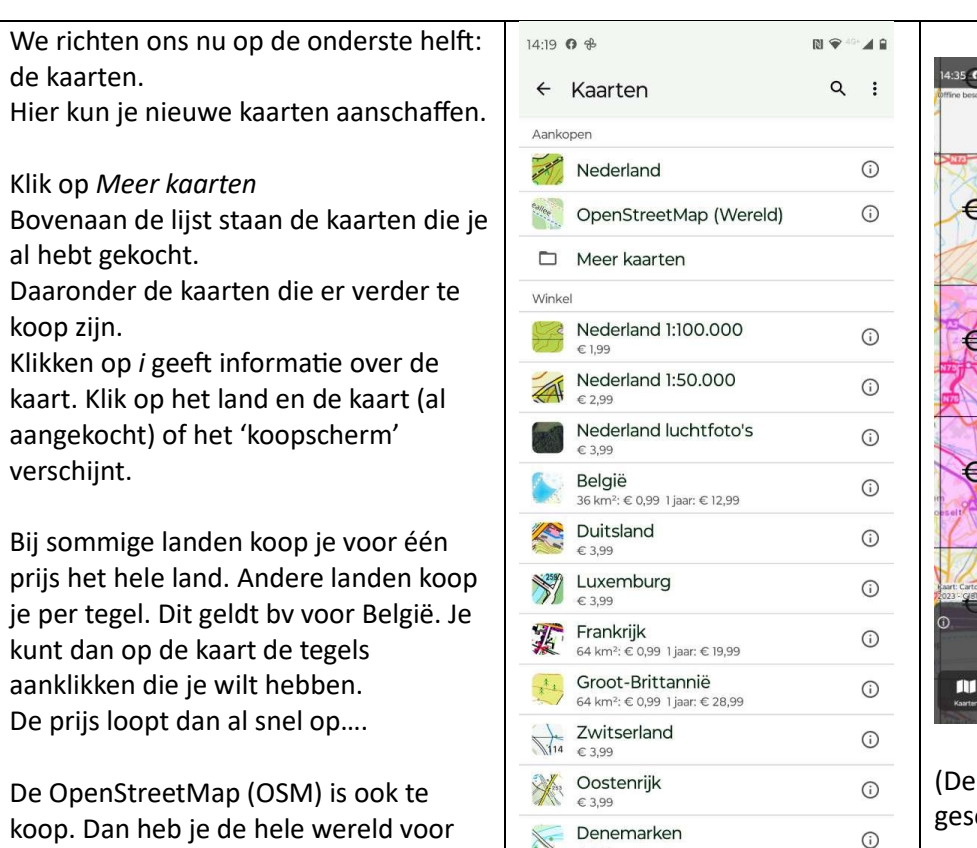

nog geen 4 euro! En hoef je nergens

meer te verdwalen.

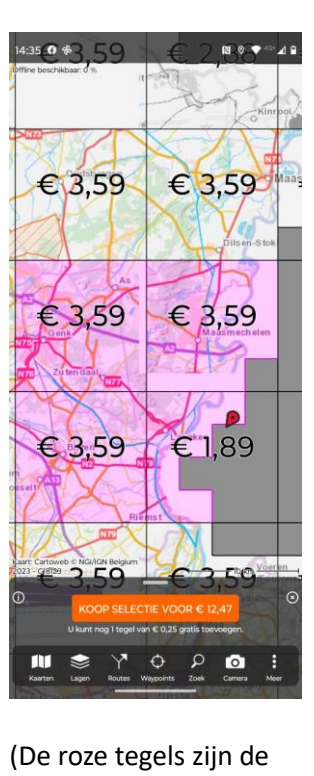

Starters-handleiding voor Topo GPS versie november 2023 Alice Drenthe De topografische kaarten beslaan Omgekeerd is ook heel handig. En selecteer de gewenste een bepaald gebied. Schuif je de Je gaat bv op vakantie naar tegels van de franse topokaart kaart teveel buiten de ingestelde Alpe d'Huez en wilt daar gaan (IGN 1:25000) kaart, dan krijg je (soms) een wandelen. melding om te switchen naar een Zoek de regio op de OSM. andere kaart, bv de OSM of een Klik op het icoon *Kaarten* en vervolgens op *Frankrijk* andere landkaart. Heb je de betreffende kaart al (bv de OSM)  $\epsilon$  0.99 en klik je daar op, dan verschijnt die meteen, heb je die niet, dan kom je in het koopscherm. 13:58 **NO.** <sup>1</sup> Exporteer zichtbare kaart Oisanse 0.99 Wissel naar donkere kaart  $\equiv$  Legenda Wissel kaart naar België of OpenStreetMap ± Download kaart **MAASTRICHT** : Meer kaarten Frankrijk luchtfoto's Frankrijk

# **1. C. toevoegen van wandelknooppunten en wandelnetwerk**

Aan de kaarten kan een laag met de wandelknooppunten en het netwerk worden toegevoegd. De laag met de wandelknooppunten (en het netwerk) is aan te schaffen voor € 2.99

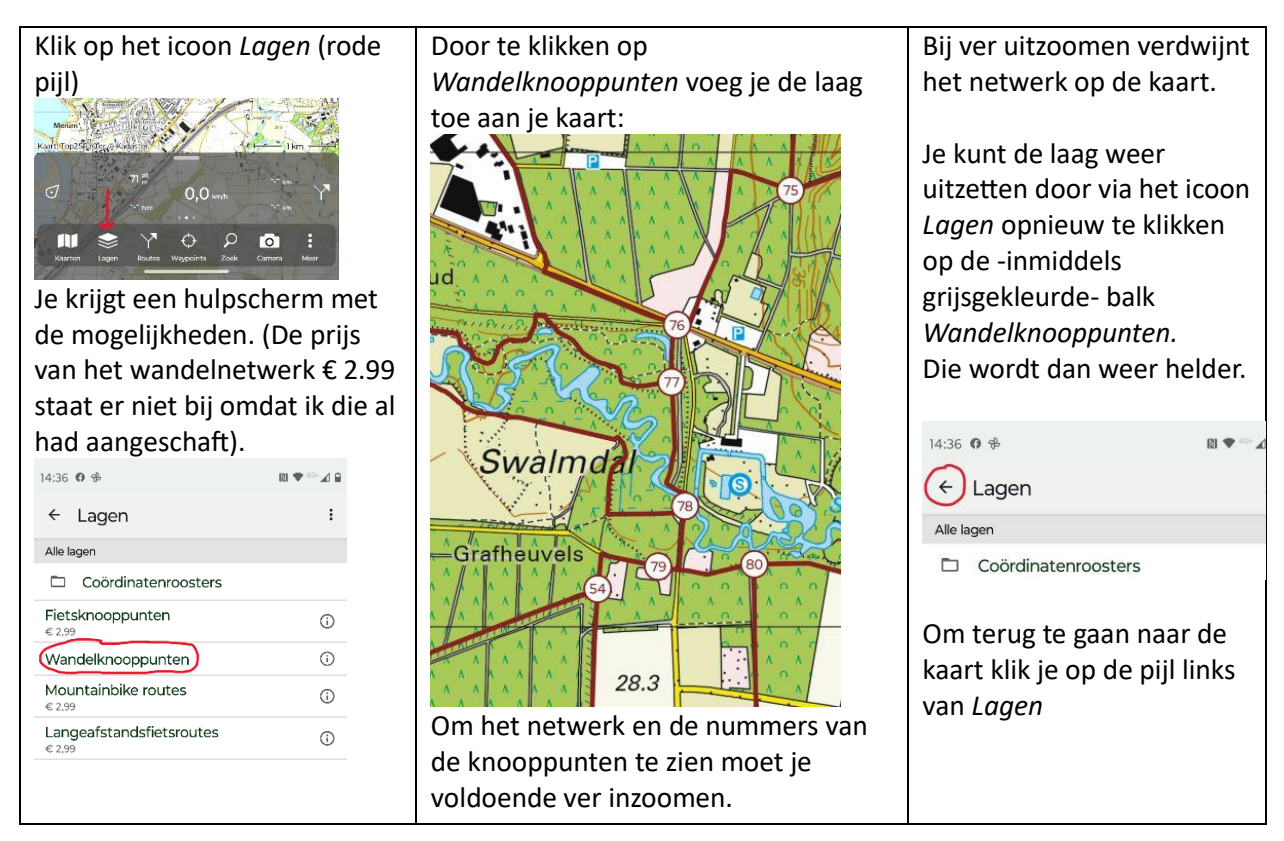

# **2. Gebruik van kaarten in Topo GPS**

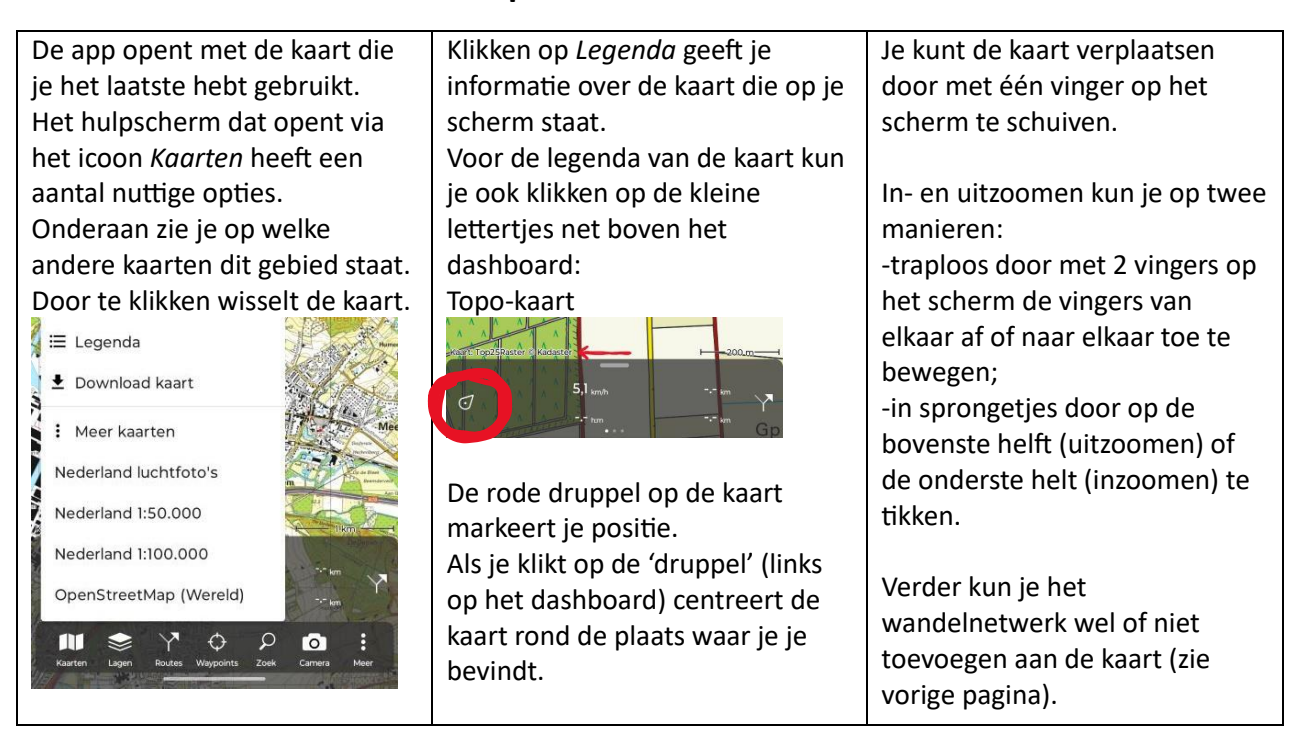

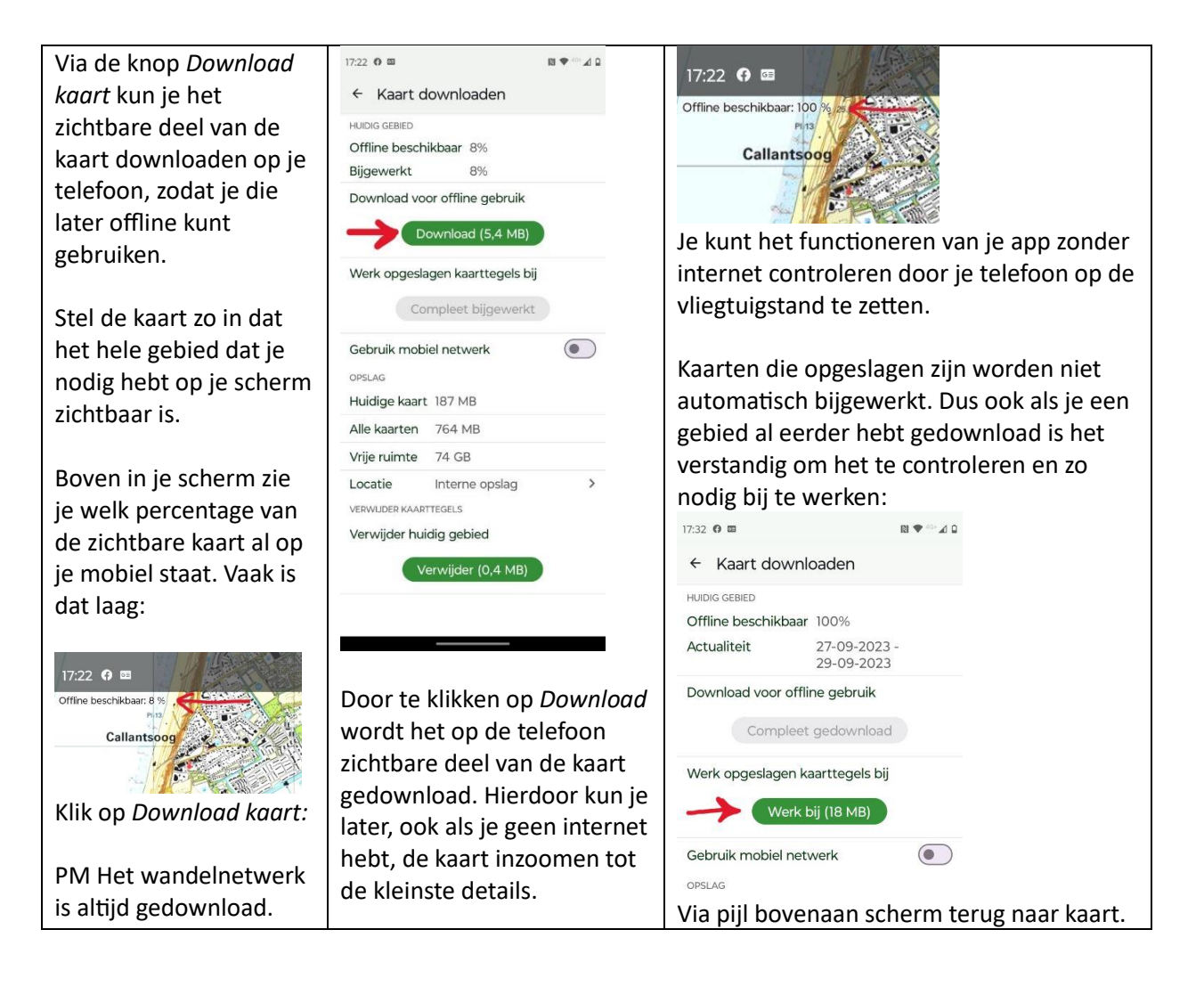

# **3. Routes opnemen in Topo GPS**

Als je gaat wandelen kun je de gelopen route opnemen (een track maken). Je start de opname door te klikken op *Routes* en vervolgens op *Neem route op.*

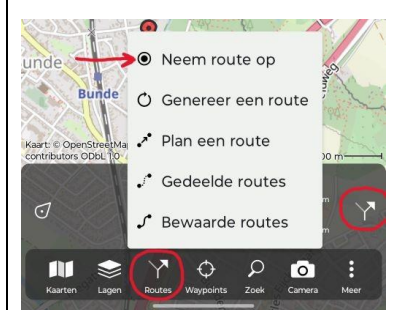

Ook op het dashboard heb je aan de rechterkant een symbool *Routes* dat je kunt gebruiken.

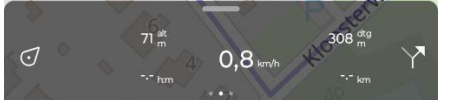

Dit is het dashboard. In het midden zie je je snelheid. Verder je hoogte, opnametijd en afgelegde km.

Met de druppel links kun je je positie op de kaart instellen. 1x klikken maakt dat je positie in het midden van de kaart komt te staan. En daar blijft zolang je de kaart niet zelf verplaatst. Je kunt in- en uitzoomen door met 1 vinger te tikken op de bovenste (uitzoomen) of onderste (inzoomen) helft van de kaart. Deze situatie wordt weergegeven met een cirkelsymbool ipv de druppel.

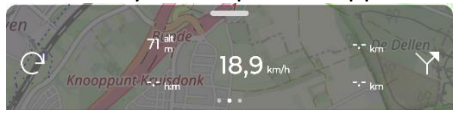

Klik je op deze cirkel, dan kom je in de navigatie-stand. De kaart oriënteert zich dan in je looprichting. Vooral handig als je een routelijn wilt volgen. De cirkel wordt weer een druppel. Linksboven in het scherm verschijnt een rode pijl die het noorden aangeeft.

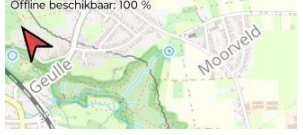

Tik je op de pijl, dan komt het noorden weer boven te staan.

De afgelegde weg wordt op de kaart weergegeven met een opneemlijn. De kleur e.d. van deze lijn kun je zelf instellen (zie pag 11).

Aan het einde van je wandeling kun je de opname stoppen (via de knop *Routes*). De track kun je bewaren (komt dan bij *Bewaarde routes*, zie ook Hfd 6).

Je kunt onderweg de opname ook pauzeren. (Na klikken op *Stop opnemen* wordt hier naar gevraagd).

Tijdens de wandeling kun je je telefoon gebruiken voor andere apps. Op de achtergrond loopt de opname van de route door.

De blauwe lijn is een door de app gegenereerd rondje. De rode lijn is de gelopen route. De rode druppel geeft de plaats aan waar je bent.

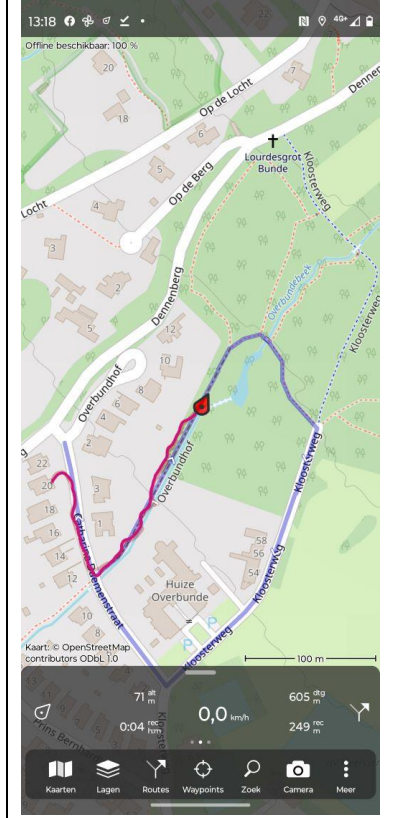

Niet-gecentreerde stand | Navigatie-stand

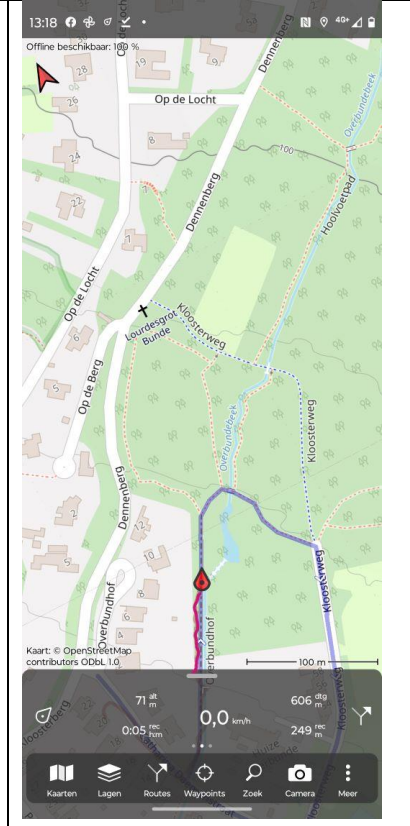

### **4. Waypoints maken, locaties zoeken**

Een waypoint is een op de kaart gemarkeerde plek. Zo'n markering is handig om een bepaalde locatie later gemakkelijk terug te kunnen vinden. Aangebrachte markeringen kunnen (net als routes) worden opgeslagen.

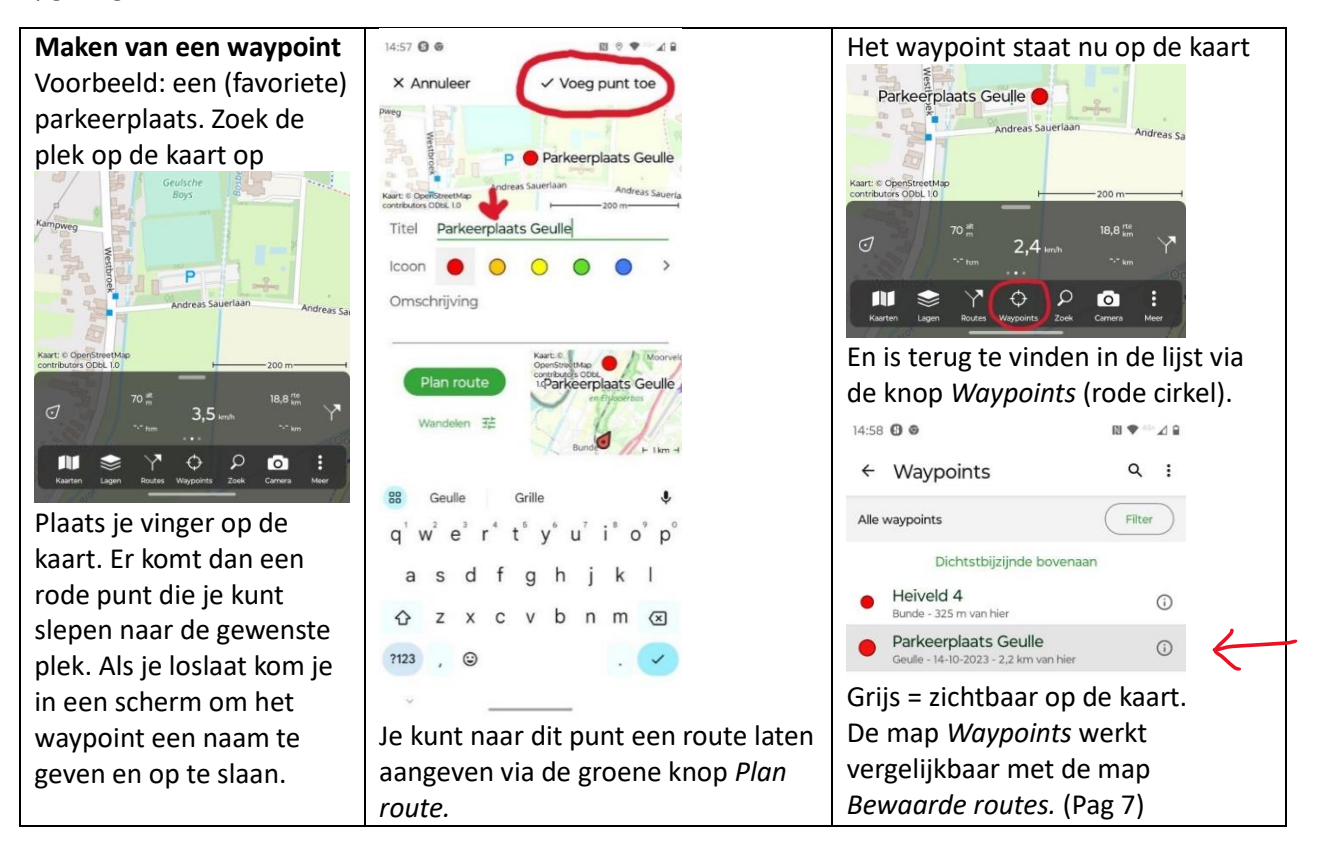

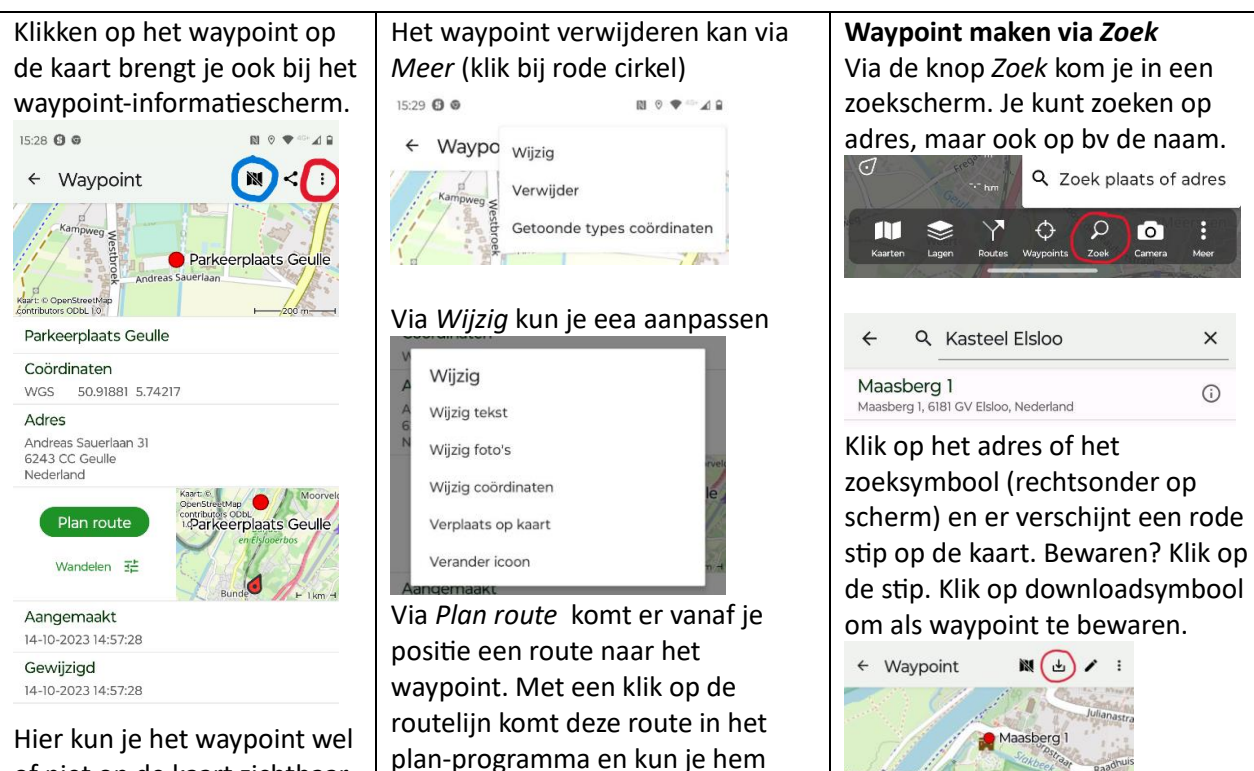

of niet op de kaart zichtbaar maken (blauwe cirkel).

Kaart: @ GpenStreetMa Maasberg 1

aanpassen. Zie pag 10.

# **5. Routes (tracks) invoeren in Topo GPS**

In dit hoofdstuk wordt aangegeven hoe gpx-tracks van route ingevoerd kunnen worden in Topo GPS. In de illustraties is gekozen voor de OSM als achtergrond, omdat deze kaart lichter van kleur is en minder druk, waardoor de routes in de illustraties beter zichtbaar zijn.

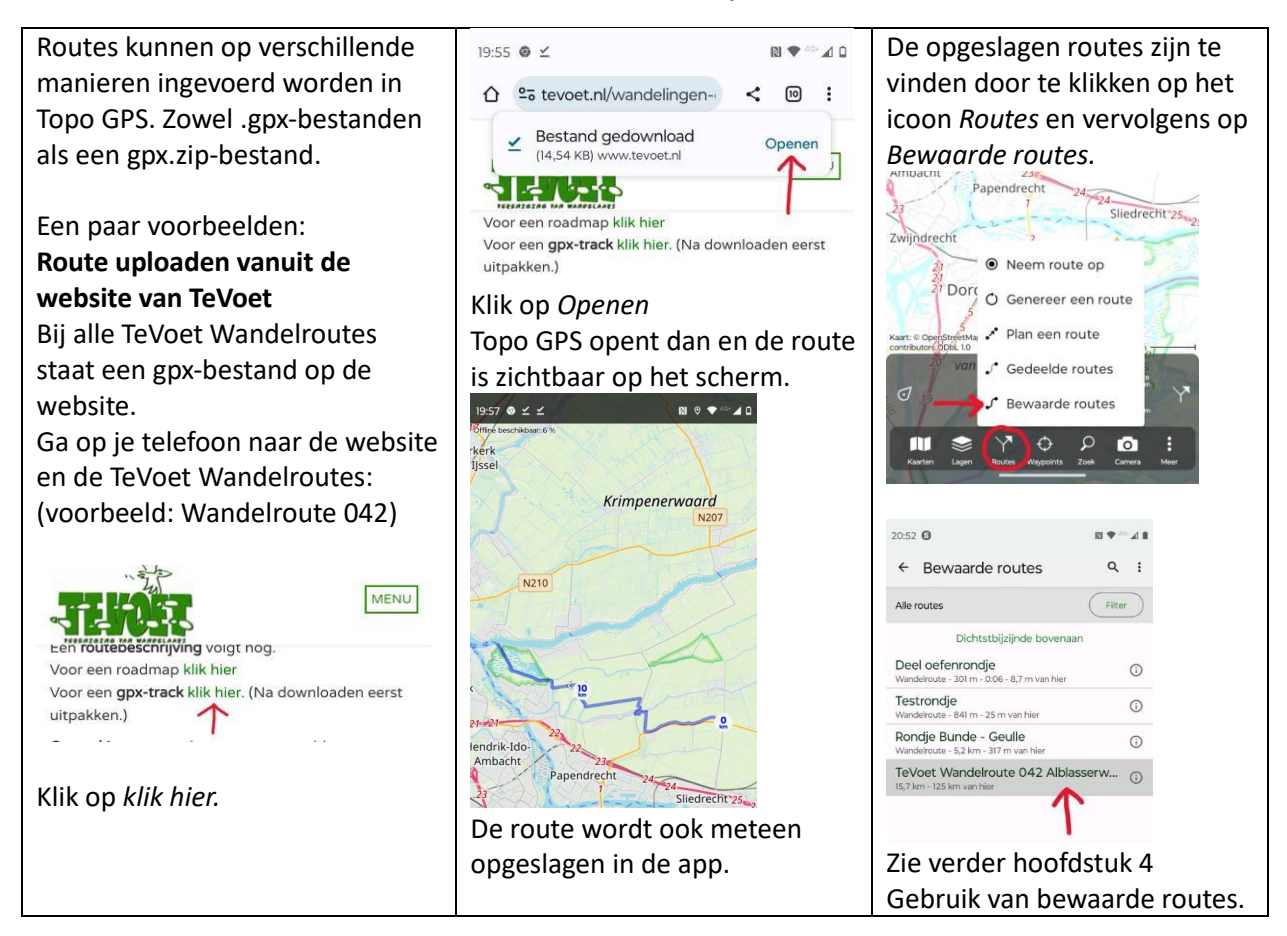

Ook als iemand je **via de mail** Het bestand wordt ook op je Heb je meer apps waarin een een gpx-bestand stuurt, kun je gpx-bestand geopend kan telefoon gedownload. Vanuit de map dat vanuit je telefoon worden, dan verschijnt een Bestanden (Files), submap onmiddellijk openen. (Je kunt hulpscherm, waarin je kunt Downloads kun je het ook openen in het bestand ook vanuit je pc kiezen in welke app je het Topo GPS  $B P = AB$ naar je eigen emailadres bestand wil openen.  $\leftarrow$  Downloads  $\overline{\phantom{a}}$ : sturen.) Open de mail op je telefoon en Alle Download Openen met Topo GPS klik op de bijlage bij de rode pijl.  $\odot$ Vandaag route 041.gpx 21:18  $\leq$  **③**  $\mathbb{R} \blacktrianglerighteq^{\text{d}} \mathbb{R}$ Één l Altijc  $\Box$ 66,52 KB, 21 minuten geleden  $\leftarrow$ (Ook via klikken op *Meer* en Een andere app gebruiken gpx van route https:// *Importeer bestand* kom je ook bij de ☆ **Komoot** map Downloads.)Alice Drenthe 21:18  $\mathbf{I}$  $\leftarrow$ <br />
Stocard Raeren aan mii ~ th Importeer bestand Hierbij de track van de wandeling van morgen Kaart: © OpenStr  $(2)$  Help Klik op *Eén keer.* De route  $\Omega$  Info coute 041.gpx  $\pm$   $\Delta$ verschijnt meteen op je  $\overline{a}$ **琵** Instellingen scherm en wordt opgeslagen.  $\mathbf{m}$  s 

#### **6. Gebruik van bewaarde routes**

Routes die je hebt gedownload, hebt gemaakt, of die je hebt opgenomen (van een wandeling) worden opgeslagen bij *Bewaarde routes.* Je kunt ze later weer gebruiken, aanpassen, of delen met anderen.

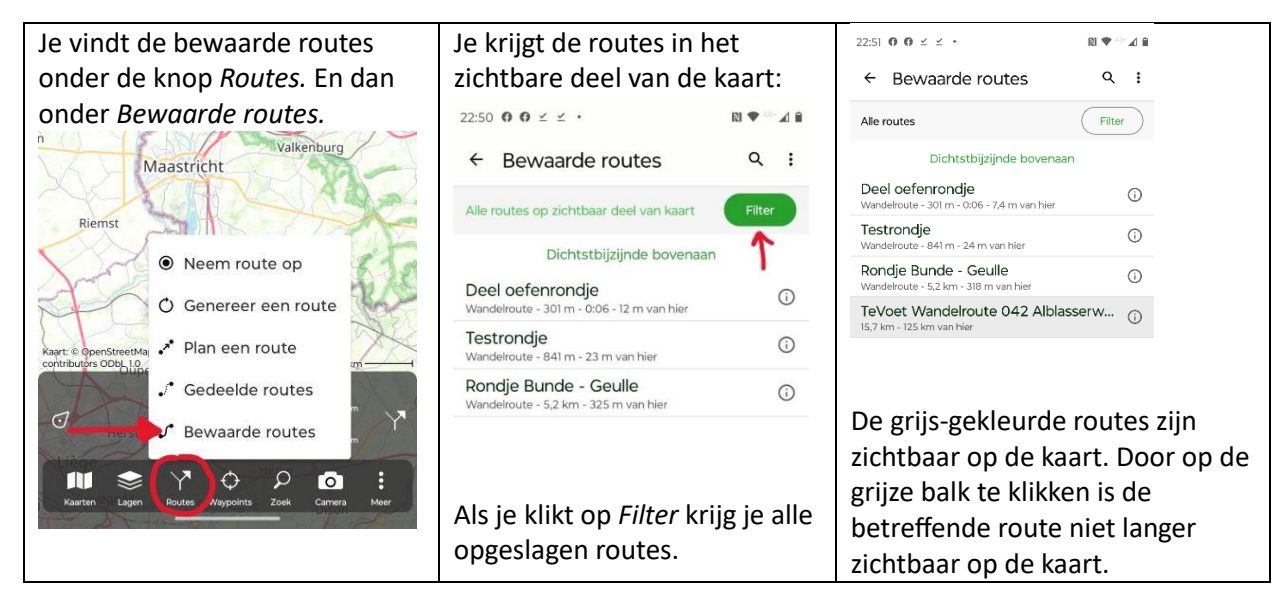

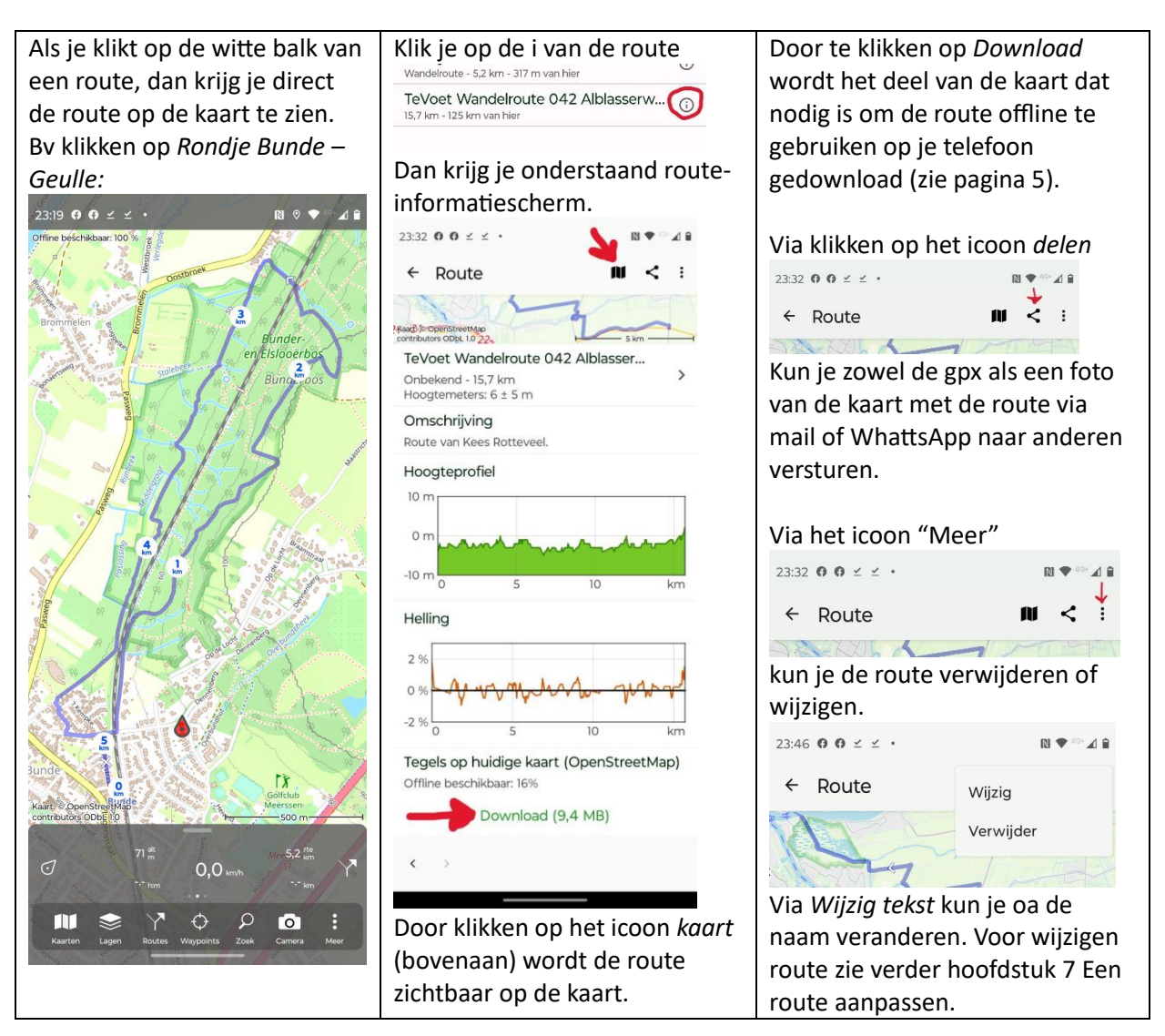

# **7. Een route genereren**

Topo GPS heeft de mogelijkheid om vanuit een startpunt rondwandelingen te generen. Hierbij kun je zelf het startpunt bepalen, de lengte, het soort route (bv wel of niet over het wandelnetwerk), en bij 'vrij wandelen of je bv een voorkeur hebt voor onverharde paden. Vanuit je startpunt kun je steeds nieuwe lussen genereren, tot je tevreden bent over een voorstel. Je kunt de route dan opslaan voor later gebruik. Desgewenst kun je de route daarna aanpassen (zie hoofdstuk 7).

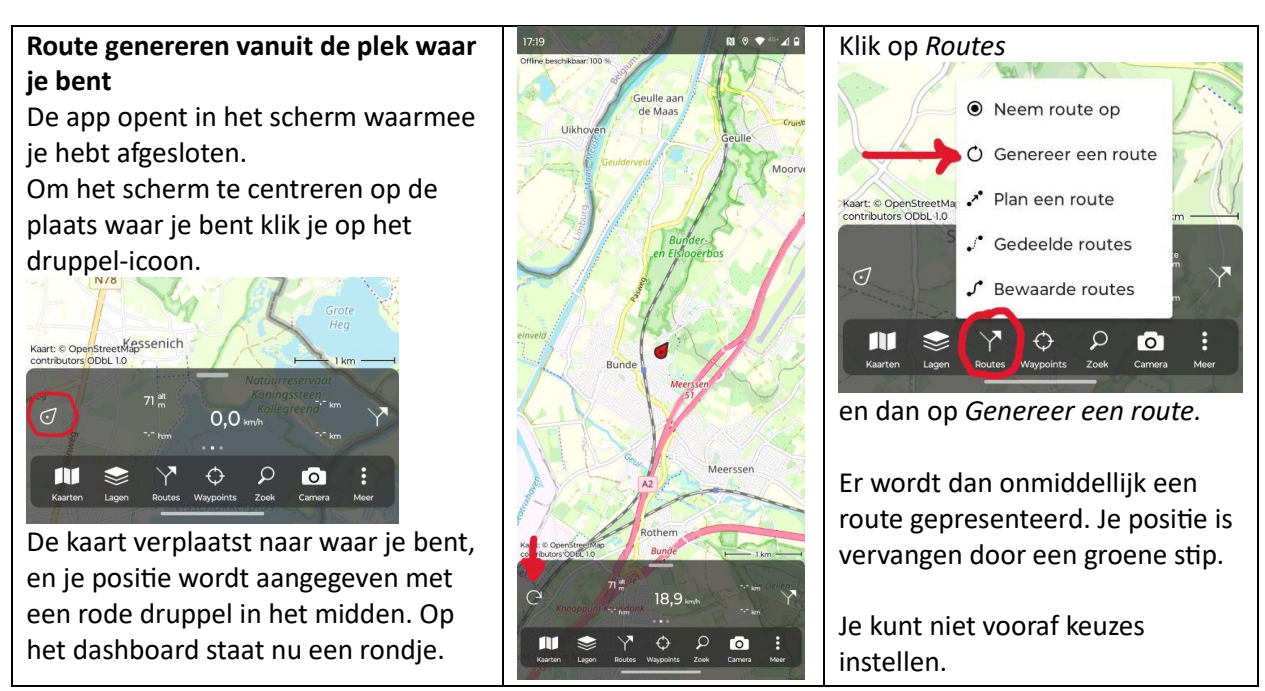

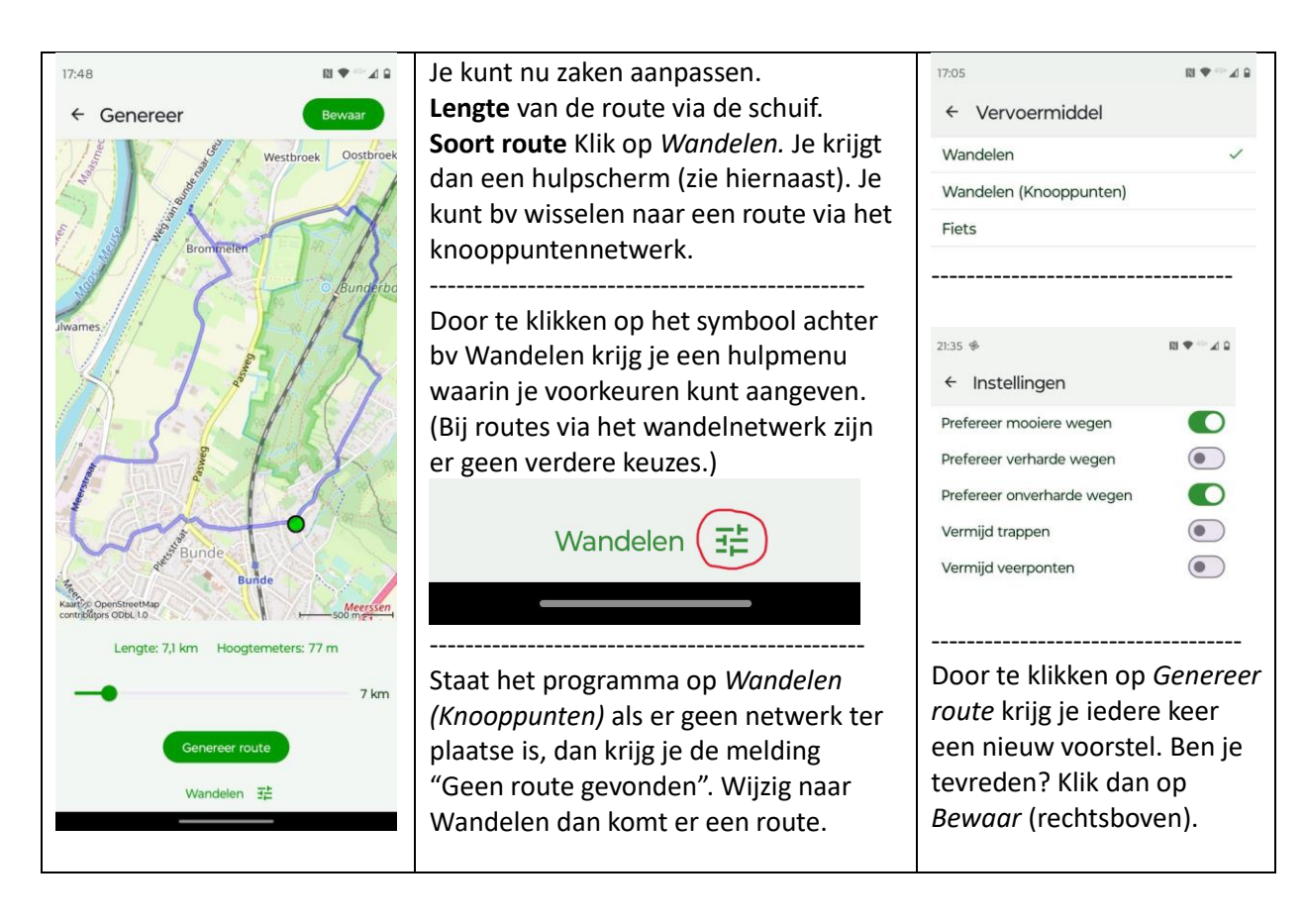

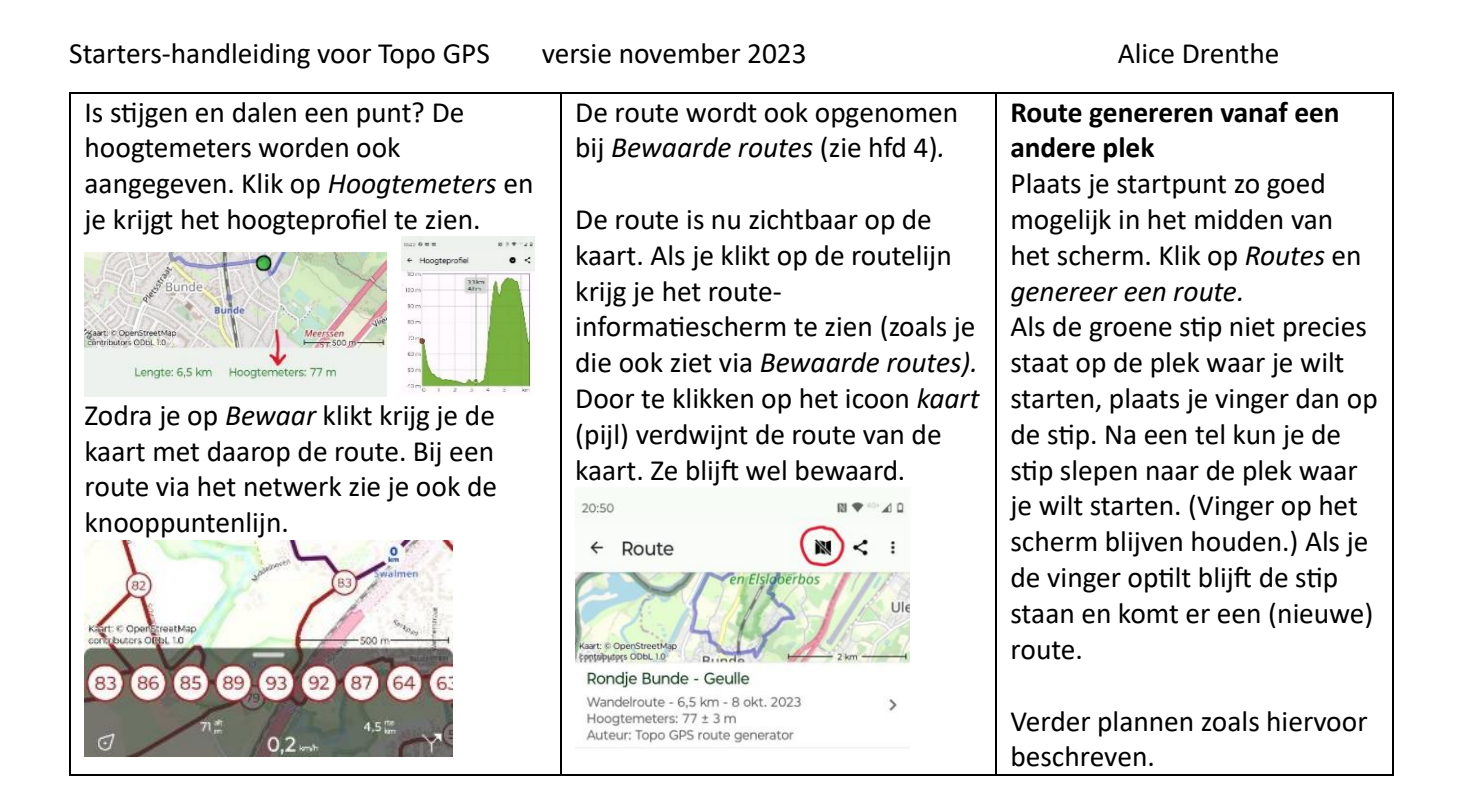

# **8. Een route plannen**

Je kunt in Topo GPS routes maken. Je kunt 'vrij' een route uitzetten of via het wandelnetwerk. Omdat je maar een beperkt overzicht hebt op het scherm is het handig om tevoren een globaal plan te maken. Via een paar voorbeelden wordt de basis besproken: eerst een route via alle paden, dan via het wandelnetwerk.

**Een rondwandeling via alle paden**: vanaf station Bunde door het Bunderbos; langs de oostkant naar het noorden, en langs de westkant terug (blauw-gestippeld op de kaart).

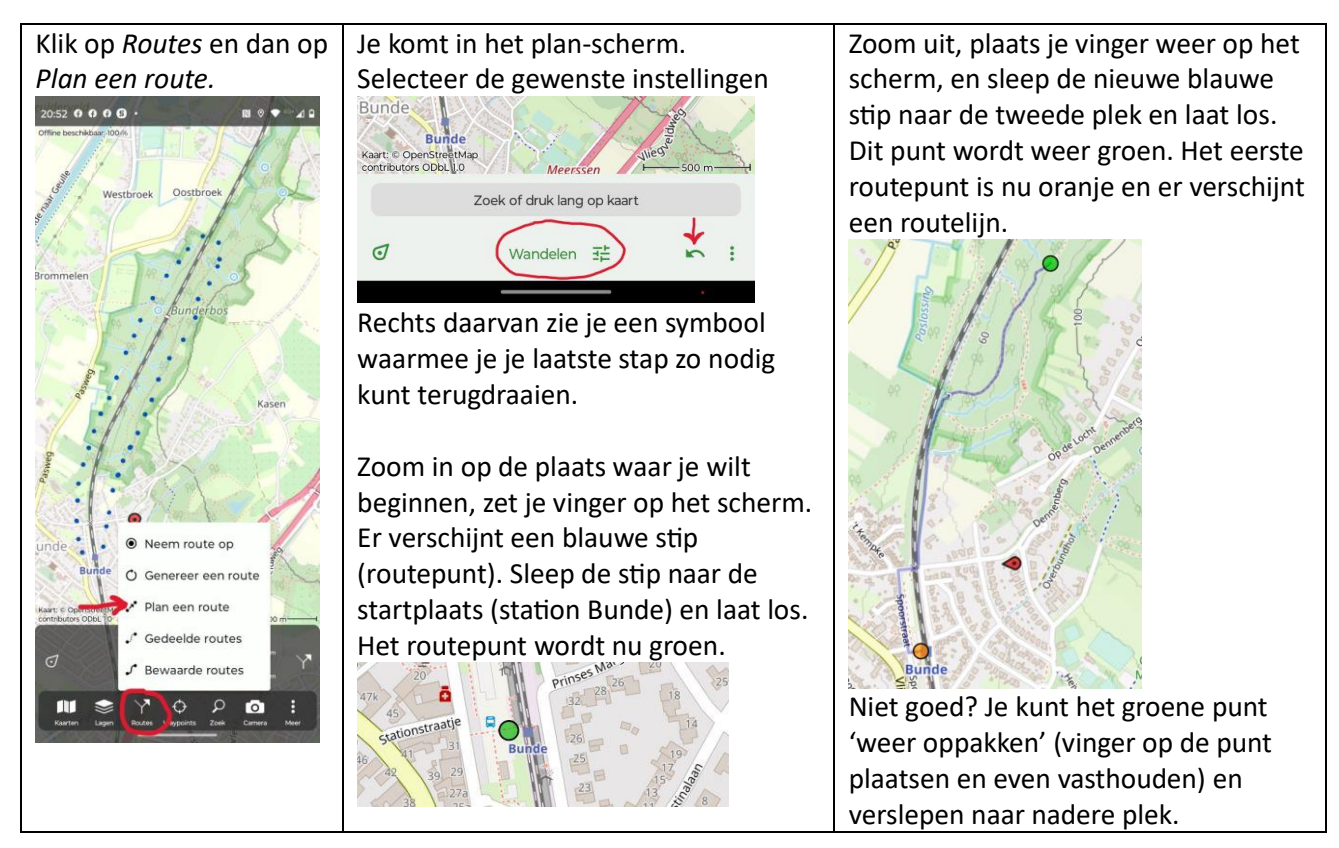

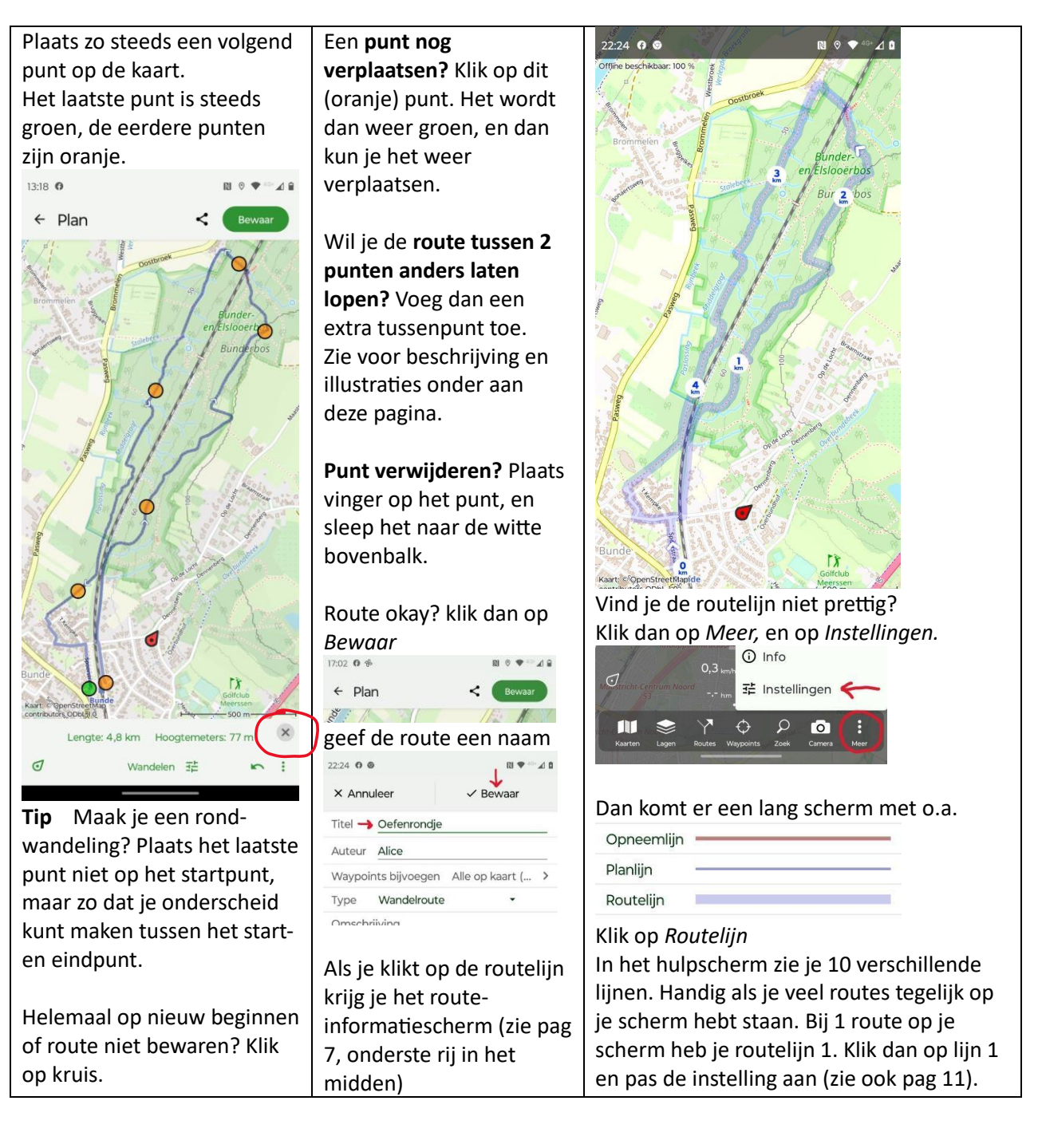

**toevoegen.** Plaats je vinger op de routelijn en er komt een nieuwe blauwe stip die bij loslaten groen wordt. Deze stip

**Een extra routepunt** 

kun je vervolgens verslepen naar de plek waar je de route langs wilt laten gaan.

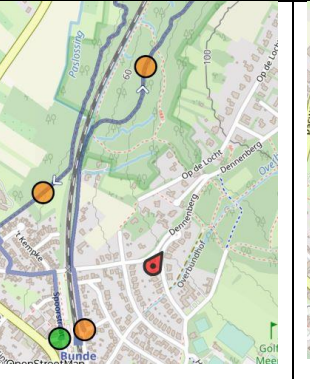

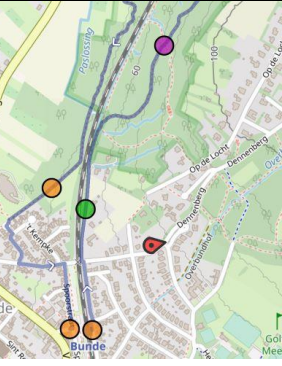

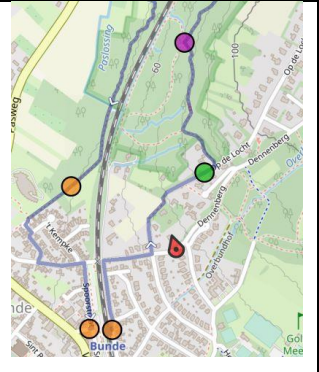

**Route via het wandelnetwerk**: vanaf station Den Helder een rondje via de forten en langs het Marinemuseum terug. Het gaat vrijwel hetzelfde als het 'vrije' plannen.

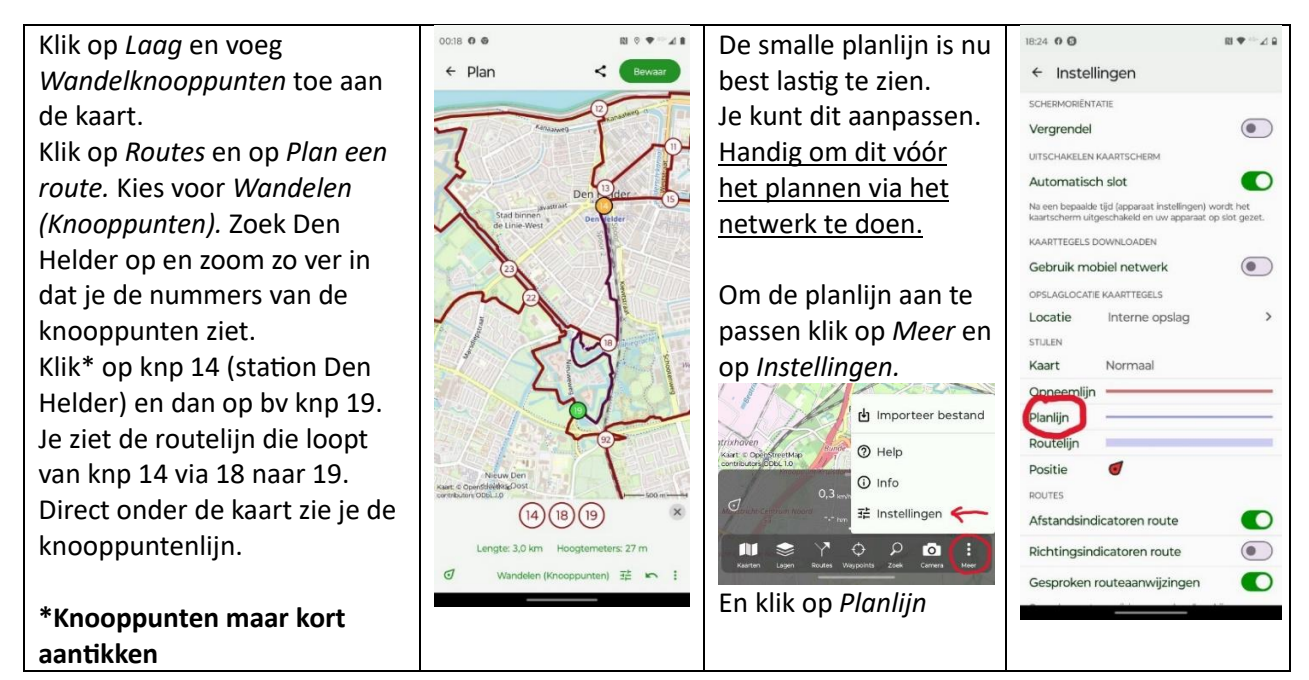

In het hulpscherm kun je diverse zaken aanpassen. Verbreden van de lijn maakt dat ie beter te onderscheiden is tov de lijnen van het netwerk. De transparantie vergroten (schuif naar links) maakt dat je de kaart er beter doorheen ziet.

Stel de planlijn in vóórdat je gaat plannen.

#### **Routelijnen instellen**

Je kunt zo ook 10 verschillende routelijnen instellen. Zie pag 10.

De routelijnen kun je gemakkelijk aanpassen nadat je de route op je kaart zichtbaar hebt gemaakt.

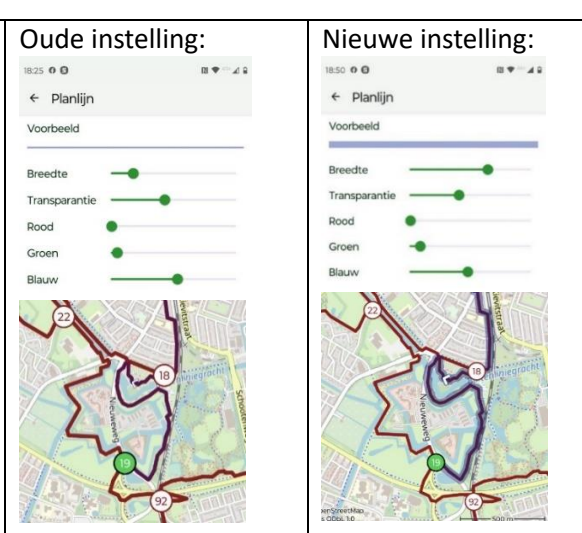

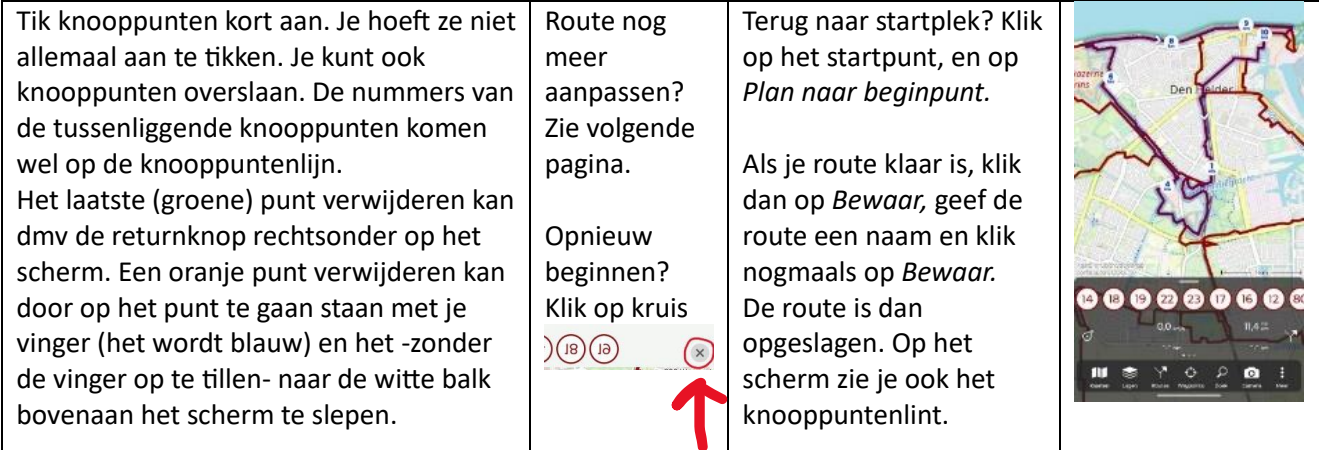

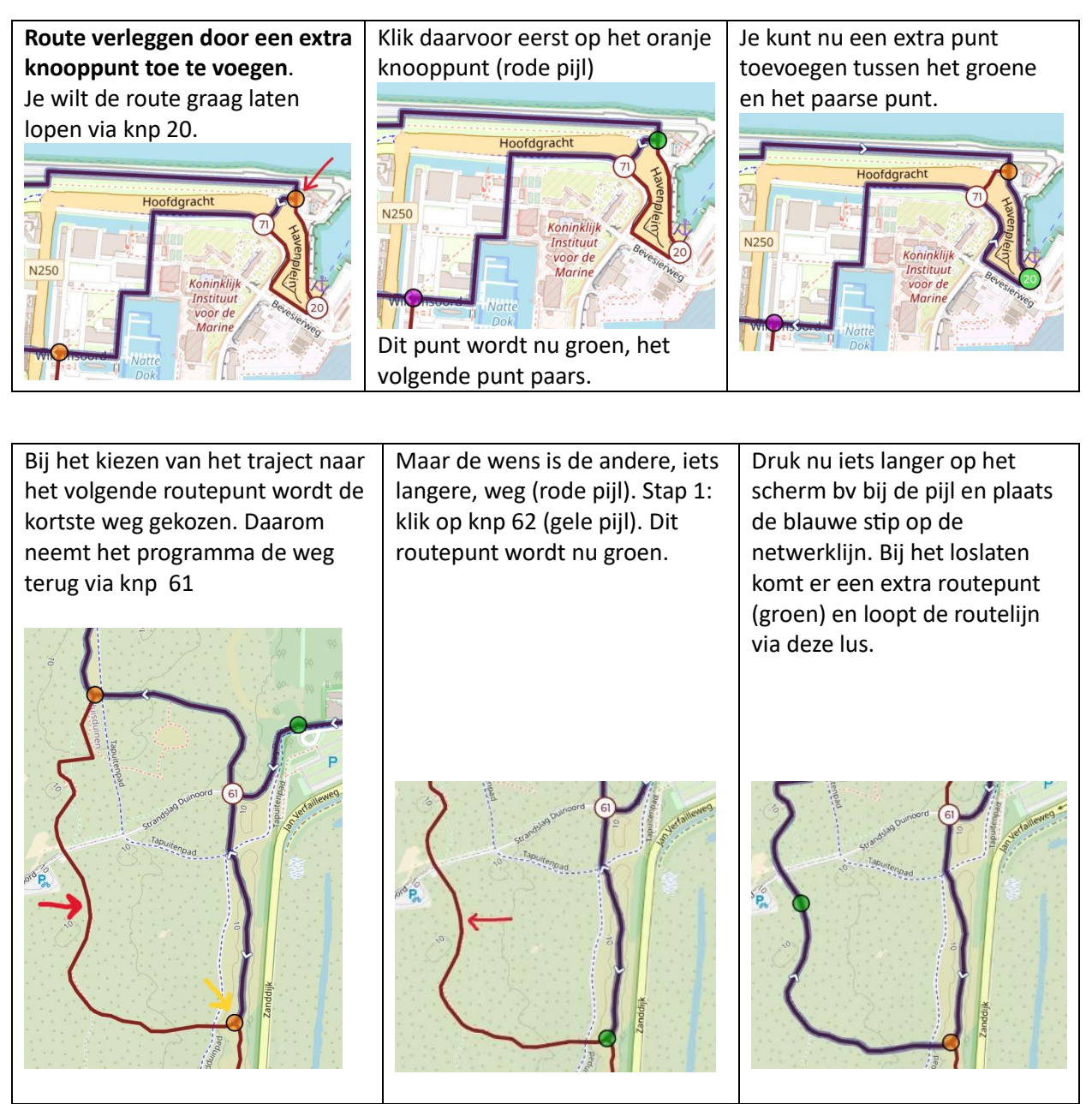

#### **Startpunt hoeft niet op een knooppunt te liggen.**

Je kunt de route overal op het netwerk starten. Maak een routepunt door op de kaart te drukken, en sleep het (blauwe) punt tot op de netwerklijn en laat los.

#### **Route deels via netwerk en deels buiten netwerk.**

Ergens anders starten dan op het netwerk? Of ergens een stuk niet via het netwerk plannen? Dat kan. Je kunt switchen tussen *Wandelen* en *Wandelen (Knooppunten)* en omgekeerd. Als bij het wisselen gevraagd wordt of de bestaande route opnieuw gepland moet worden, klik dan op *Annuleer.* Het reeds geplande deel blijft dan zoals het is.

# **9. Aanpassen van een bewaarde route uit** *Bewaarde routes* **(hfd 4)**

Aan de hand van voorbeelden wordt beschreven hoe je een route die is opgeslagen in *Bewaarde routes*  (hfd 4) kunt aanpassen. De procedure is afhankelijk van de herkomst van de route. Bv of het een route is die je zelf hebt gemaakt (hfd 6), die je door de app hebt laten genereren (hfd 5), of die je als gpx-track hebt ingevoerd (hfd 3).

**Stap 1 is het zichtbaar maken van de (bewaarde) route** die je wilt gaan aanpassen in het plan-scherm. Ga naar *Bewaarde routes.* Klik op de i van de route die je wilt aanpassen. Je ziet dan het routeinformatiescherm. Klik op *Meer,* en vervolgens op *Wijzig route.* Je komt dan in het plan-scherm. (Weet je niet zeker of het de gewenste route is, dan kun je de route eerst zichtbaar maken op de kaart door te klikken op de balk van de route). Je kunt de route dan bekijken. Juiste route? Klik op de routelijn, en je komt direct in het route-informatiescherm.) Voor illustraties zie pag 7.

**Voorbeeld 1: Zichtbaar maken van een bewaarde route in het plan-scherm.** Oefenrondje Bunderbos. Deze route was gepland via *Wandelen* (geen knooppuntenlijn)*.* Check in het planscherm of het inderdaad op *Wandelen* staat. Zo nodig aanpassen. Als gevraagd wordt of de route opnieuw gepland moet worden, klik dan op *Annuleer.*

De aanpassingen zoals beschreven op pag 10 kun je nu ook gebruiken. Hieronder wordt beschreven hoe je de route kunt inkorten.

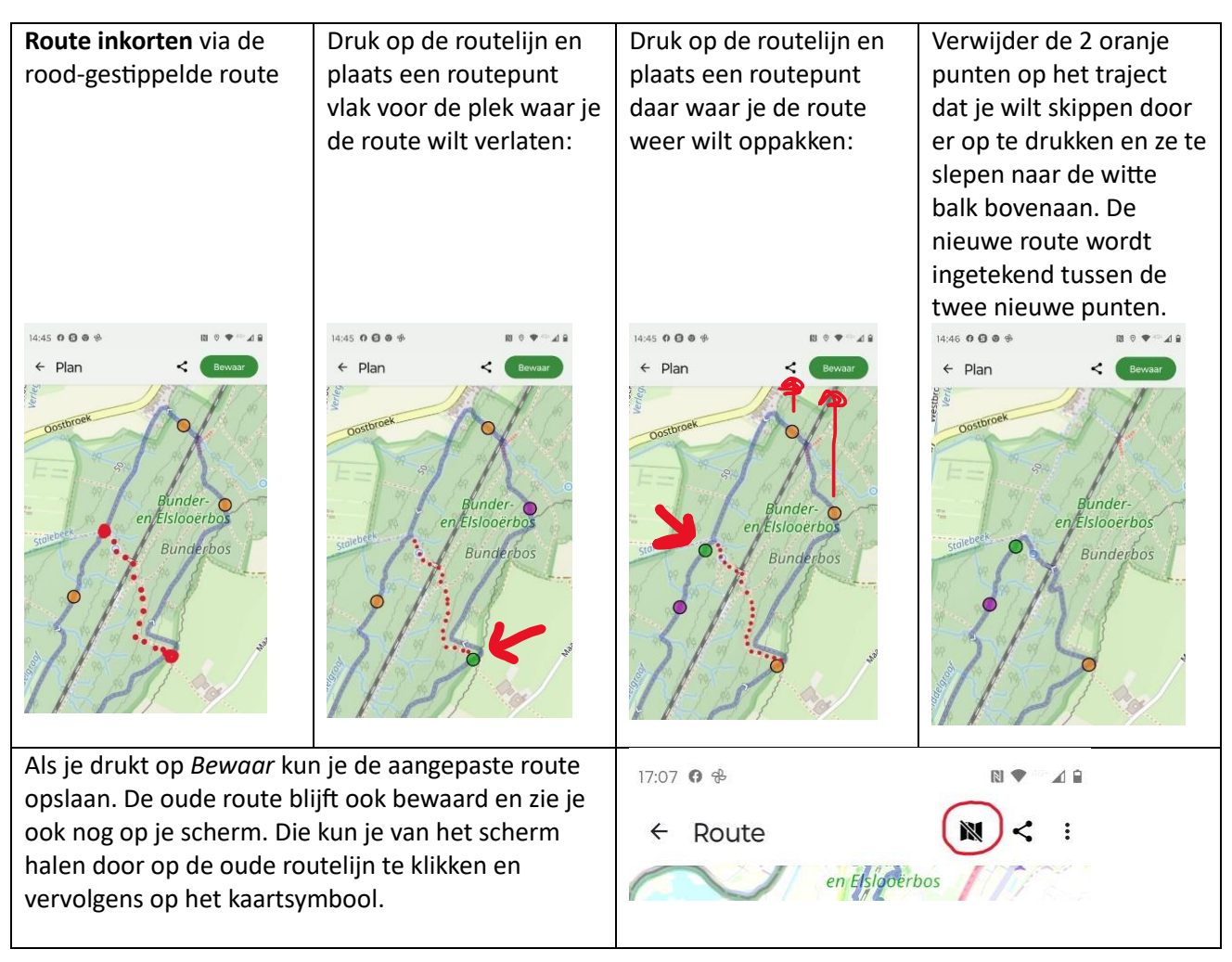

**Voorbeeld 2: Andere startplaats kiezen van een route die gedownload is.** TeVoet Wandelroute 042 Open de route in het Plan-scherm zoals hierboven beschreven. Omdat deze route niet in topo-gps gepland is, zijn er maar twee routepunten: het beginpunt en het eindpunt. (Als je het wandelnetwerk toevoegt aan je kaart, dan zie je dat de route vrijwel overal het netwerk volgt. Laat de route toch niet zo maar opnieuw plannen via het netwerk. Doe je dat wel, dan zal de kortste route via het netwerk gekozen worden van start tot finish, omdat dat de enige routepunten zijn. )

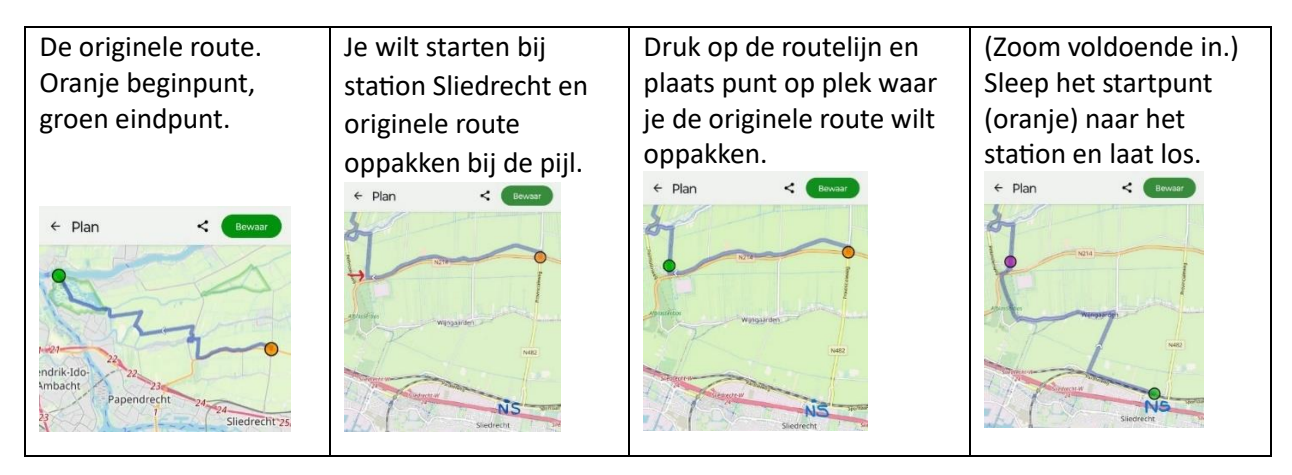

#### **Voorbeeld 3: Aanpassen van rondjes die via** *Genereer een route* **zijn ontstaan.**

Bij de route-informatie zie je dat het een dergelijk rondje betreft: de auteur is de Topo GPS route generator. Als je een dergelijke route opent in het Plan-programma, dan zie je een rondje met één groene stip. De groene stip is het begin- en eindpunt. Aanpassingen als route inkorten, en een deeltraject anders laten lopen gaan zoals beschreven op pag 10 en 13.

Een paar aandachtspunten:

1. Je kunt op de routelijn routepunten aanmaken, zoveel als je wilt. Hiermee leg je de route beter vast.

2. Een groen routepunt kun je verplaatsen. De nieuwe route loopt van het laatste punt vóór het groene punt, via het verplaatste punt, naar het eerste punt na het groene punt.

3. Een oranje punt wordt groen als je er op klikt. Het eerste punt na een groen punt wordt dan paars.

4. Maak je buiten de routelijn een nieuw punt aan, dan zal dit routepunt in de route opgenomen worden tussen het groene en het paarse punt. DWZ dat de aangepaste routelijn van het groene, via het nieuwe punt naar het paarse punt zal gaan. (Het groene punt is dan oranje geworden, het nieuwe punt groen, en het paarse punt blijft paars.)

#### **Voorbeeld 4: In een knooppuntenroute een stukje buiten het netwerk invoegen**

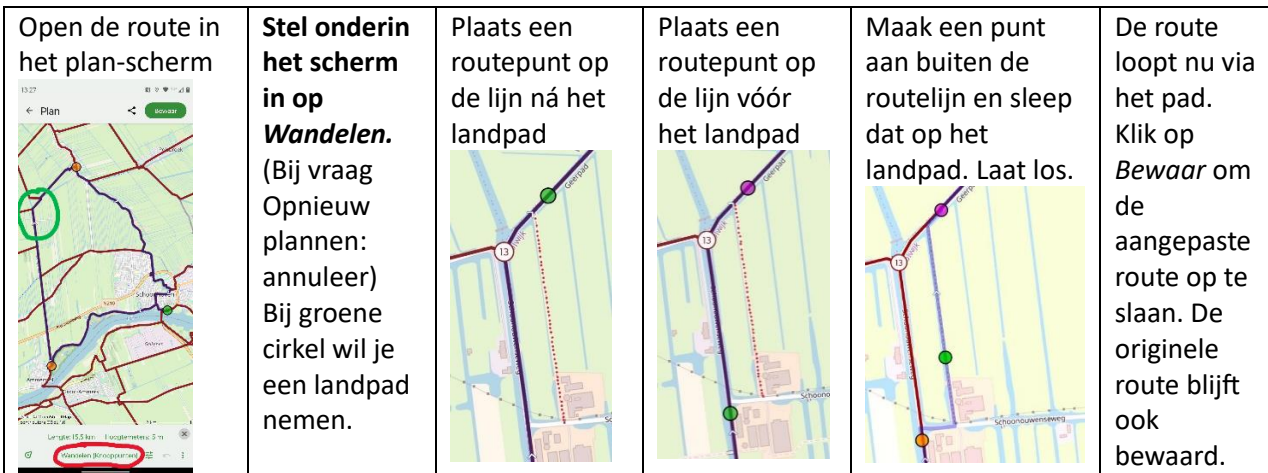

Bij het uitzetten van een route kun je tussendoor ook wisselen van *Wandelen (Knooppunten)* naar *Wandelen* en terug. Maar laat zo'n route nooit 'Opnieuw plannen'. Dan kan het flink mis gaan…..

# **Bijlage 1. Stappenplan als je Topo GPS voor het eerst gaat gebruiken**

Als je Topo GPS wilt gaan gebruiken, dan kun je dat stap-voor-stap doen, en na iedere stap deze in de praktijk gaan brengen. Hier een suggestie hoe je dat in opklimmende moeilijkheid zou kunnen doen.

#### **Start: Download de app en schaf een eerste kaart aan.**

De handleiding hiervoor vind je in Hfd 1A. Denk even na of je de topografische kaart wilt, of dat je liever de OpenStreetMap (de hele wereld) aanschaft.

Gebruik je graag wandelnetwerken: dan kun je ook de 'laag' Wandelknooppunten aanschaffen. Dit vind je in Hfd 1C. Bekijk ook Hfd 2. In het eerste deel staat hoe je op de kaart je positie vindt, en hoe je in en uit kunt zoomen. Het tweede deel is ook nuttig, omdat je hiermee het kaartgedeelte dat je onderweg wilt gebruiken kunt downloaden, zodat je dat stuk kaart offline kunt gebruiken.

#### **Optie 1: Neem een wandeling op.**

Dit wordt beschreven in Hfd 3. Je kunt dit al met een klein ommetje uitproberen. Je ziet op die manier waar je bent. Als je een knooppuntenroute loopt of je nog op de route bent (bv als er ergens een paaltje mist). Als je de wandeling na afloop opslaat, dan kun je die later terugvinden onder de knop Routes, Bewaarde routes. Hoe je de routes wel of niet zichtbaar maakt op de kaart kun je lezen in Hfd 6. Iets dat je thuis eens rustig kunt bekijken.

#### **Optie 2: Je wilt vanaf de plek waar je bent naar een bepaalde plaats lopen.**

Je kunt dit gebruiken als je bv in een bos aan het wandelen bent, en dan terug wilt naar je auto. Of je wilt naar een bepaald cafe/restaurant. Je kunt de plaats van je auto (of het cafe) op de kaart markeren (waypoint maken) en het programma er een route naartoe laten plannen.

Hoe, dat vind je in Hfd 4. Let op dat onder de groene knop *Plan route* ingesteld is hoe je er wilt komen, bv *Wandelen* of *Wandelen (Knooppunten).* (Bij *Wandelen* kun je ook nog aangeven of je voorkeur voor onverharde paden hebt. Zie pag 10 onderste helft.)

#### **Optie 3: Je wilt ergens een rondje gaan wandelen.**

Vanaf een bepaalde plaats (vanaf waar je bent, of zelf ergens een plaats markeren) kun je de app een rondje laten voorstellen. Je kunt de lengte instellen. En of je via alle paden, of via het knooppuntennetwerk wilt lopen. Je vindt dit in Hfd 7.

Het rondje kun je opslaan, zodat je het later kunt gebruiken.

#### **Optie 4: een route lopen waar je een gpx van hebt.**

Er zijn veel kant-en-klare wandelroutes waar je een gpx van kunt downloaden., bv de TeVoet Wandelroutes. Deze gpx kun je eenvoudig in de app invoeren en daarmee zichtbaar maken op de kaart. Je kunt dan de route volgen. Dit is te vinden in Hfd 5.

#### **Zelf routes maken of aanpassen: best te doen.**

Je kunt in Topo GPS ook zelf routes uitzetten, via paden en/of via wandelknooppunten. Zeker als je wat vertrouwd bent geraakt met de app, en het leuk vindt, kun je in Hfd 8 en 9 hier lezen hoe, en aan de slag gaan. Het telefoonscherm is natuurlijk best klein, maar routes wat kunnen aanpassen is soms best handig.

Veel plezier met het wandelen en het gebruik van de app!